# **كيفية تشغيل Ecast لجهاز ECHOLINK IBERO 5**

مالحضة مهمة : يجب أن يكون الهاتف و جهاز اإلستقبال متصالن بنفس الشبكة .

#### 1) إضغط على الزر **'MENU '**الخاص بريموت كونترول لدخول إلى الواجهة الرئيسية

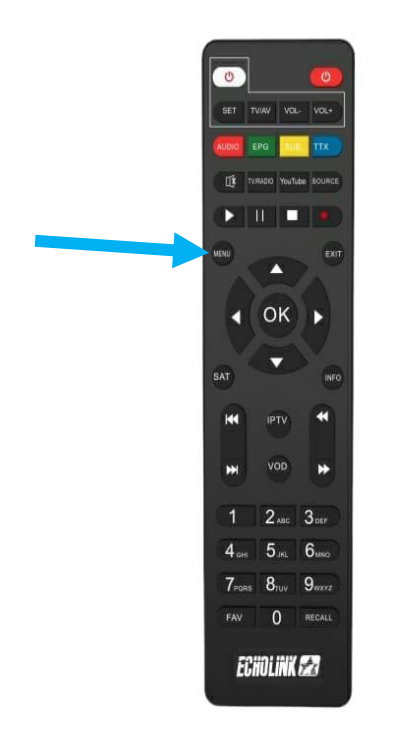

### 2) إضغط على **'Apps'**

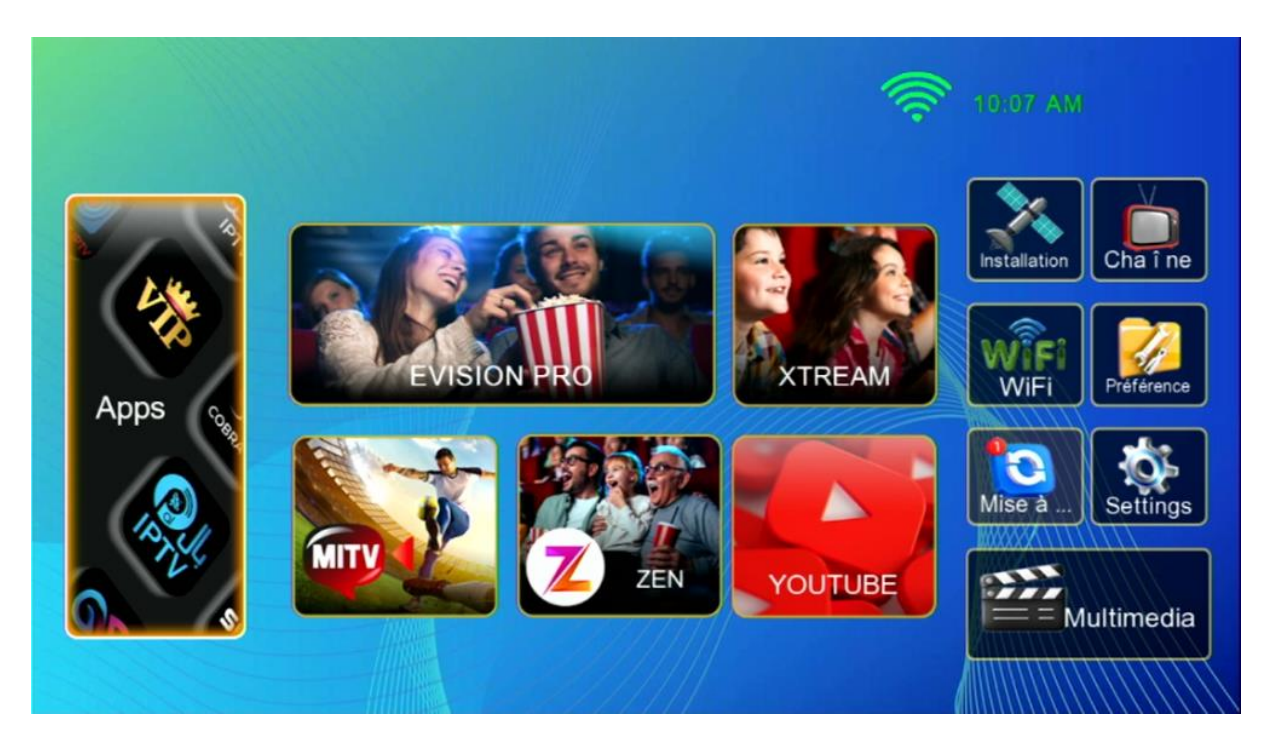

### 3) أدخل إلى تطبيق**'Ecast '**

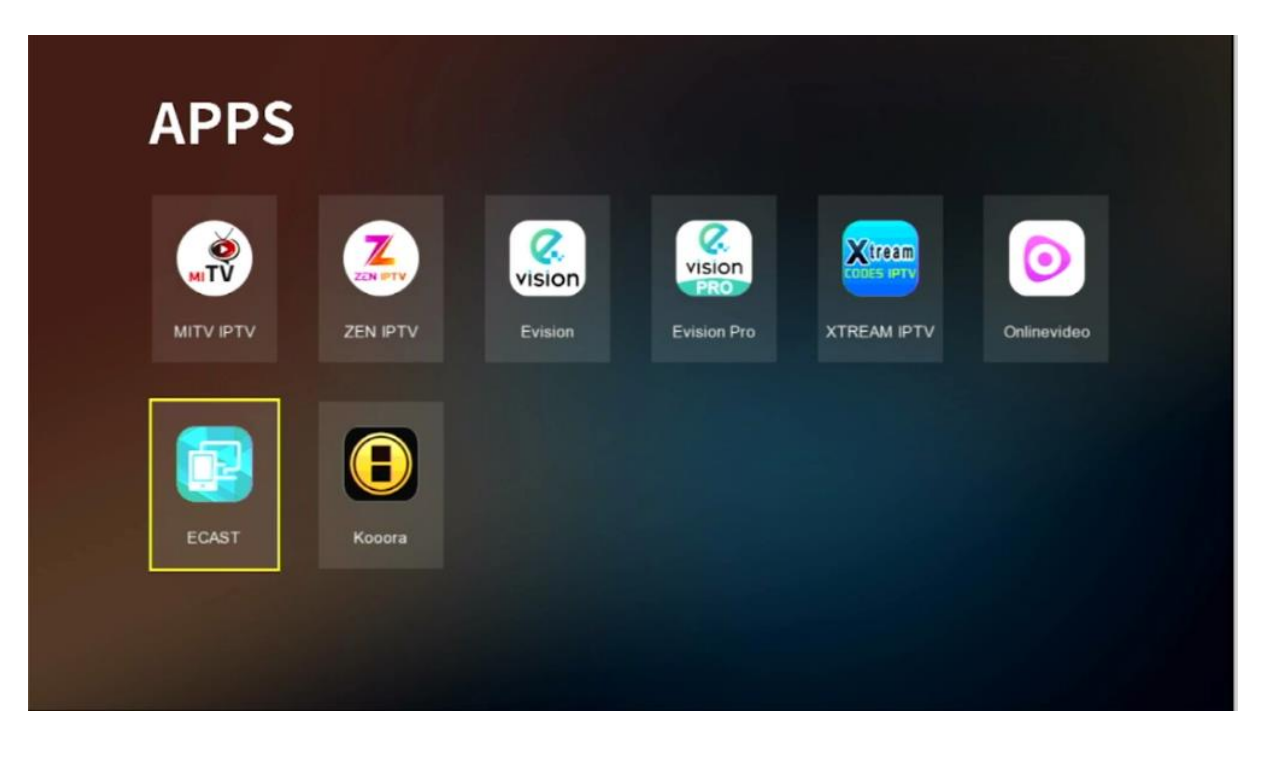

### 4) إدهب إلى هاتفك تم قم بتحميل تطبيق Ecast و دلك بعمل Scan لهدا الرمز Code Qr

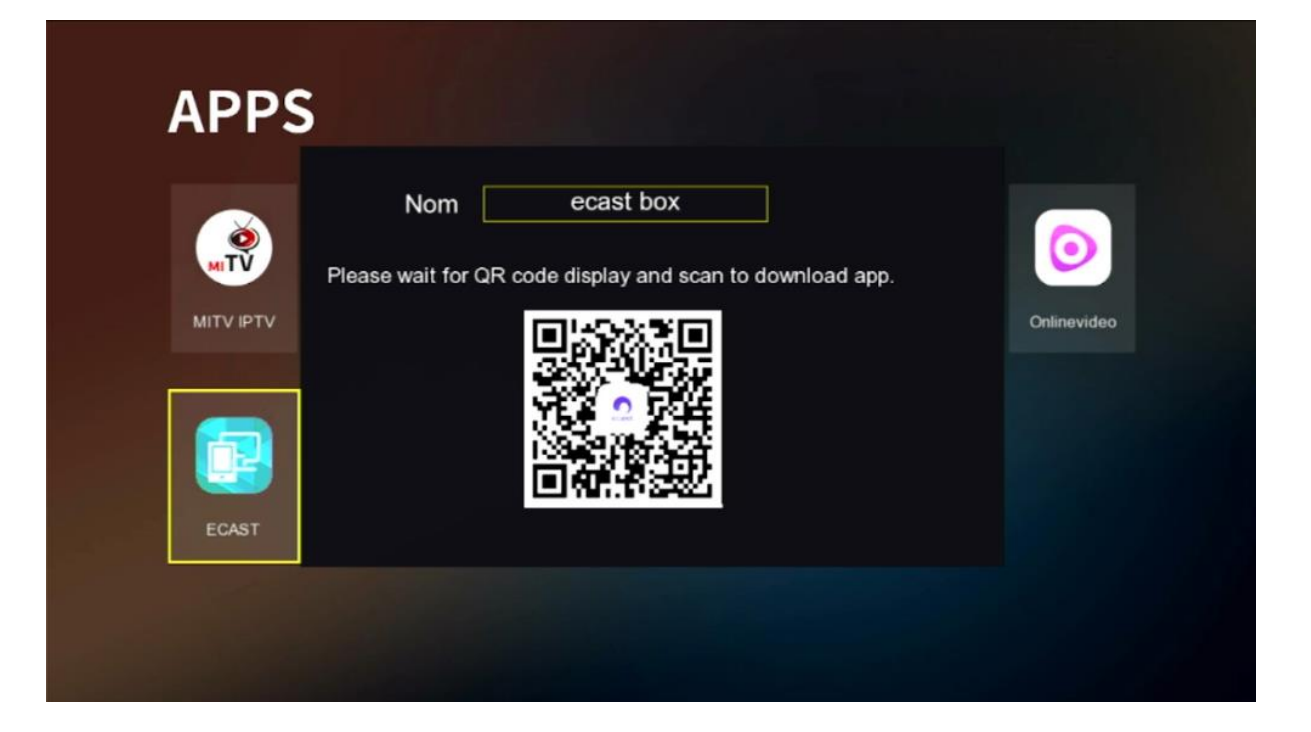

### 5) بعد تحميل التطبيق ، قم بتتبيثه

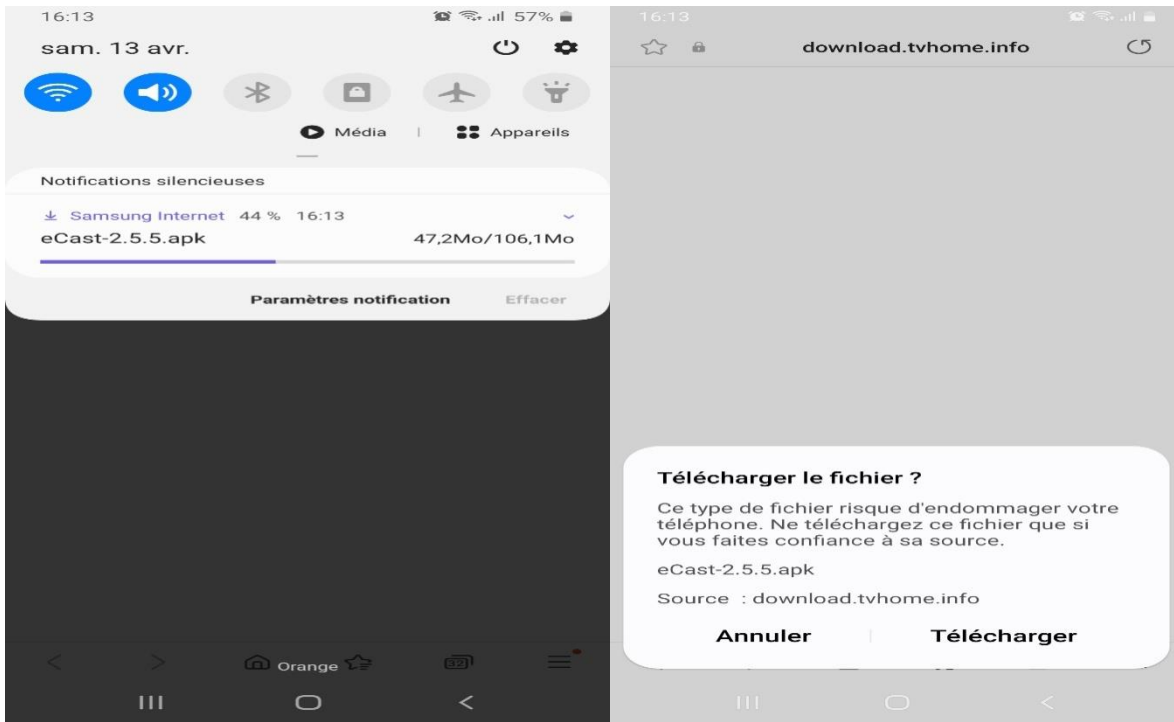

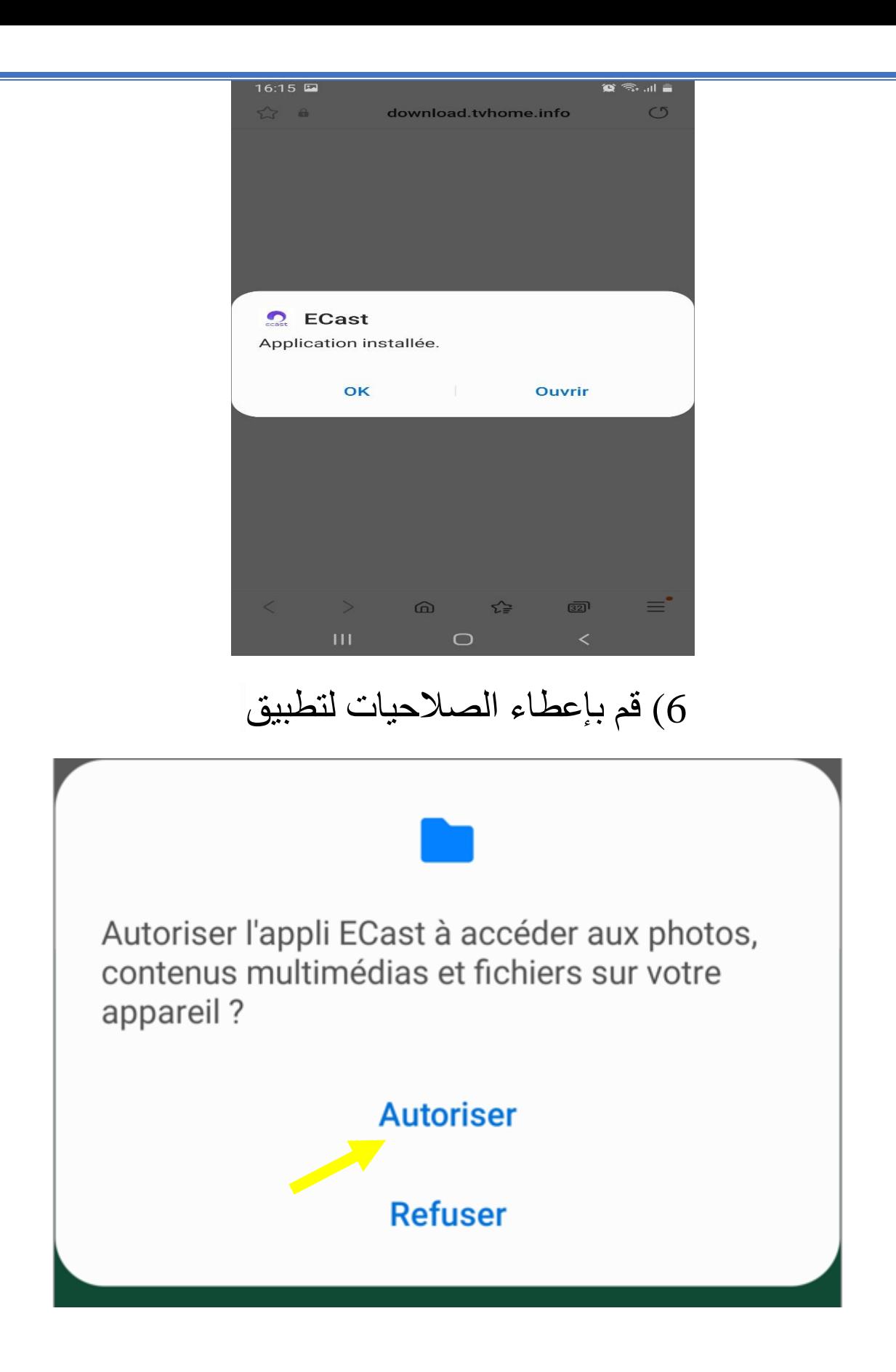

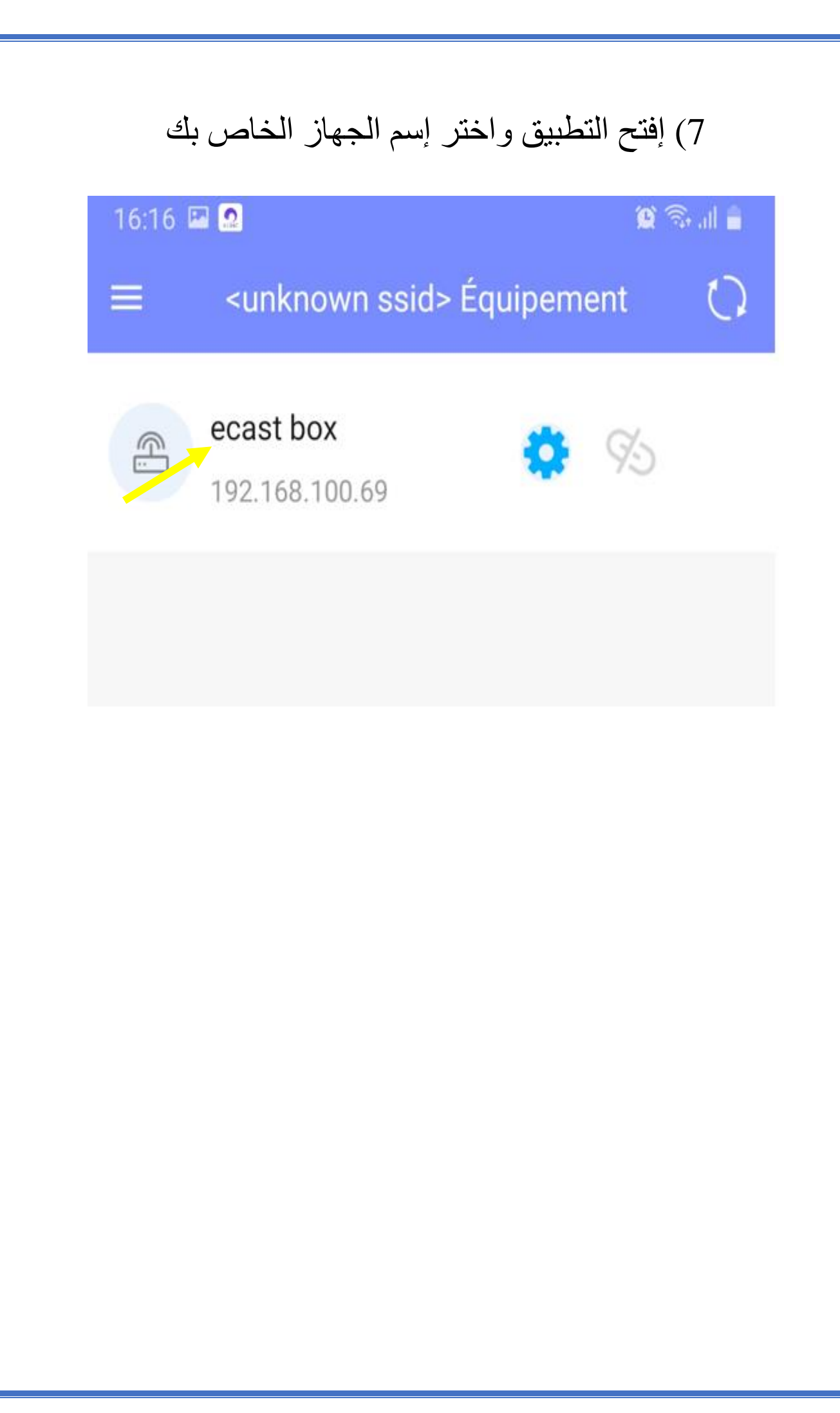

8) اآلن الجهاز في وضع إستعداد , من هنا و بالضبط من خانة الملفات ) انظر الصورة أسفله ( يمكنك عرض أي صورة أو فيديو تريدهم من الهاتف لجهاز اإلستقبال

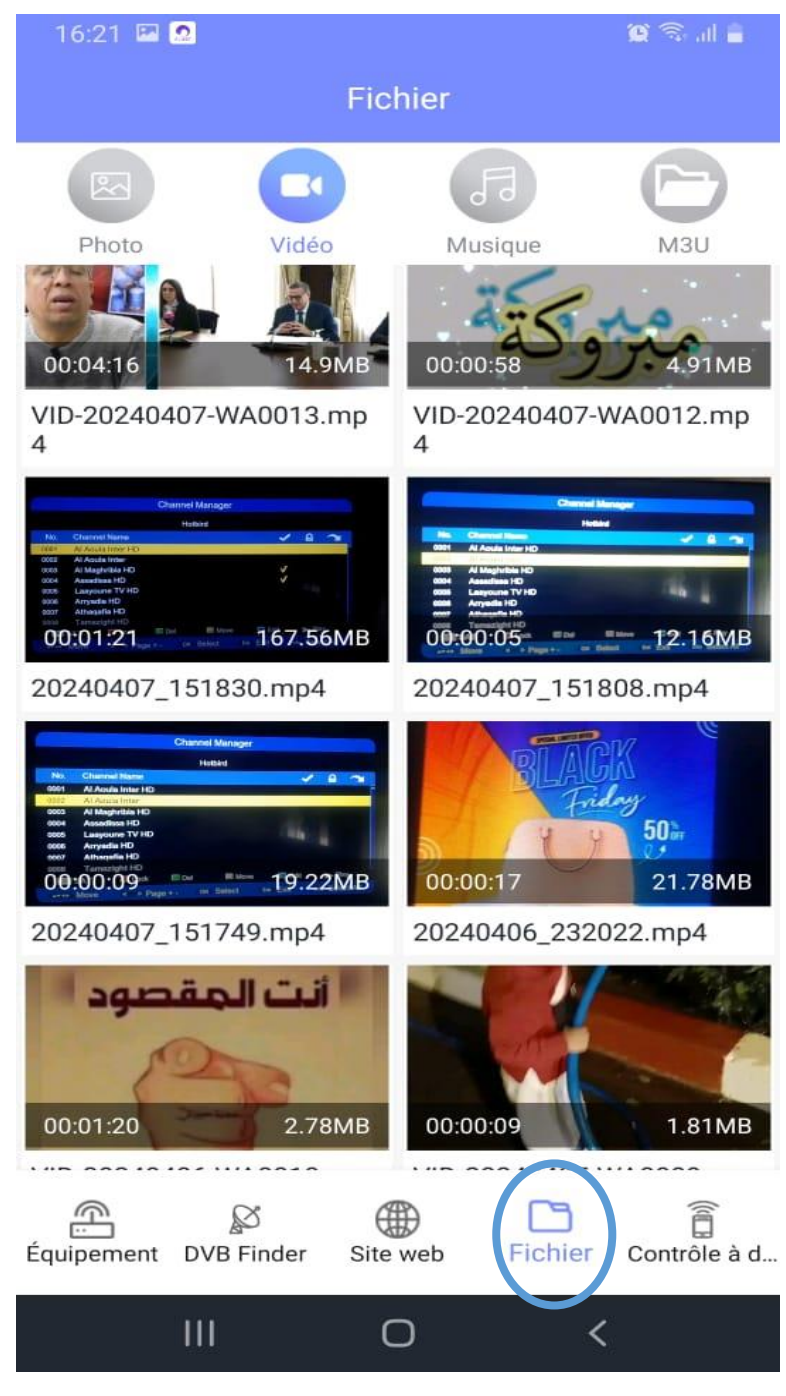

# 9) أيضا من خانة المواقع ) انظر الصورة أسفله ( ، يمكنك مشاركة أي محتوى تريده مع جهازك

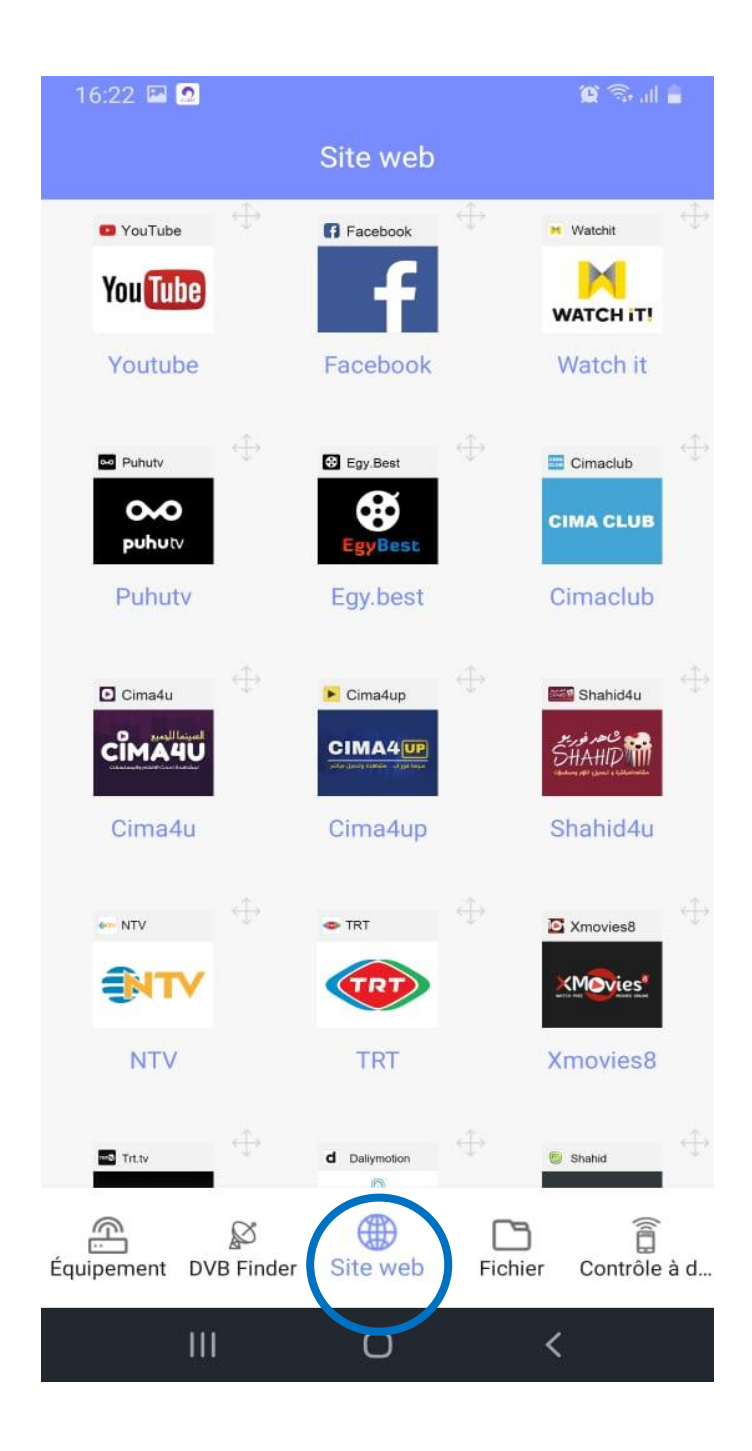

# باإلضافة أنه يمكنك جعل هاتفك كريموت كونترول لتحكم في جهازك و هدا شيء جميل .

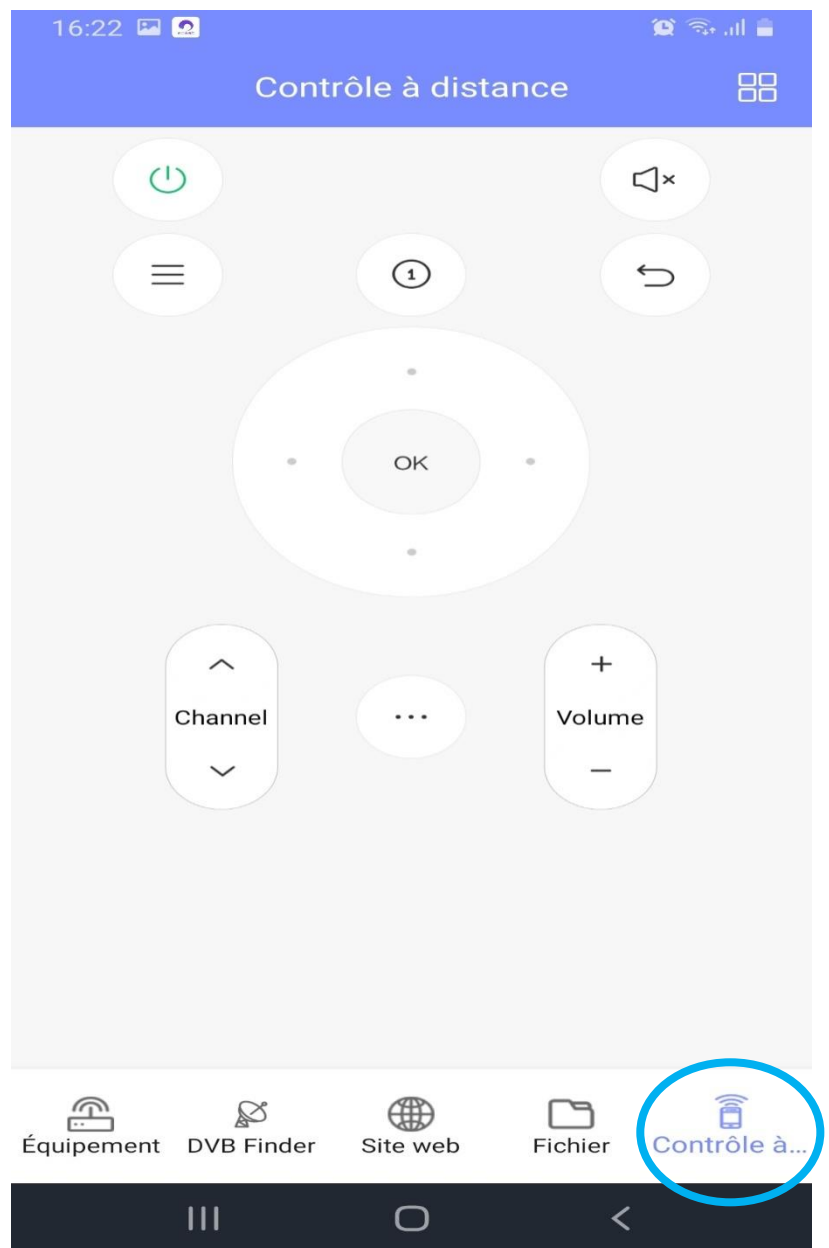

# إلى اللقاء في تدوينات اخرى